# **نصب مجدد ويندوز XP**

شما امكان ميدهند كه يك جدول زمانبندي (مثلاً يك شب در ميان) را انتخاب كنيد، تا مجبور نباشيد كه هر چند وقت يك بار عمليات خستهكنندة دستي پشتيبانگيري را انجام دهيد.

از كل كامپيوتر خود، شامل سيستمعامل نيز ميتوانيد پشتيبانگيري كنيد. يك روش متداول ديگر آن است كه فقط از فايلها و پوشههاي مهم در يك ديسكسخت اكسترنال، يك ديويدي، يا يك حافظة فلش يك نسخة پشتيبان تهيه كنيد.

افزون بر اينها، بعضي از سيستمهاي **ويندوز اكسپي** براي اين كه ديسكسخت SATA شما درست كار كند به نصب رانشگر SATA نياز دارند. براي اطلاعات بيشتر به بخش «**رانشگرهاي ديسكسخت**» مراجعه كنيد.

#### **عمليات نصب**

**سيدي نصب ويندوز اكسپي** را در ديسكران قرار دهيد و كامپيوتر را بازراهاندازي كنيد. به محض بازراهاندازي كامپيوتر، كليد شويد، كه در آن **<sup>4</sup>** DELETE را آنقدر نگه داريد تا وارد برنامة **بايوس** ميتوانيد كامپيوتر خود را طوري پيكربندي كنيد كه به جاي بوت از ديسكسخت از سيدي بوت كند. به ياد داشته باشيد كه منوهاي بايوس در كامپيوترهاي مختلف فرق ميكنند و آنچه ما در زير آوردهايم دستورالعملهاي عمومي دستيابي و اجراي گزينههاي بايوس هستند.

احتمالاً براي كار با بايوس از موش نخواهيد توانست بهره بگيريد، و همة كارها را بايد با صفحهكليد انجام بدهيد. كليد پيكاني Down را آنقدر بزنيد تا به گزينة Features BIOS Advanced برسيد و سپس كليد Enter را بزنيد. در صفحة بعدي، از كليد Down براي انتخاب گزينة Device Boot First بهره بگيريد. اين گزينه به احتمال زياد روي Disk Hard ميزان است. كليد Enter را بزنيد و CDROM) يا نام ديسكران سيدي) را انتخاب كنيد، و كليد Enter را مجدداً بزنيد.

 $\overline{a}$ 

اگر به مرور زمان در كامپيوترتان انواع فايلهاي زائد و بلااستفاده انباشته شده باشد كامپيوترتان آهسته كار خواهد كرد. يك راه حل خوب نصب مجدد ويندوز است كه روحي تازه به كامپيوتر ميدهد. اغلب همة مسائلي را كه در سيستمعامل خود داشتهايد **<sup>1</sup>** يك **نصب پاك** حل ميكند، چون سيستمعامل قبلي و همة فايلها، پوشهها، تنظيمها، و برنامههاي كاربردي را رونويسي ميكند. اساسا،ً كامپيوتر شما را به روز اول خود باز ميگرداند. در اين مقاله، به طور گام به گام در عمليات نصب مجدد **ويندوز اكسپي** شما را راهنمايي خواهيم كرد.

### **آمادهسازي**

به **سيدي نصب ويندوز اكسپي** و **شماره سريال** (key product ( آن نياز خواهيد داشت (**شماره سريال** معمولاً بر روي ديسك، جعبه يا پاكت بستهبندي ديسك چاپ شده است، يا آن را ممكن است در داخل سيدي در فايلي به نام Serial.txt يا مانند آن بيابيد).

همچنين به همة ديسكهاي نصب **برنامههاي كاربردي** خود نياز خواهيد داشت. پيش از نصب مجدد، اگر ديسكهاي نصب برنامههايي را كه از اينترنت دريافت كردهايد نداشته باشيد، فايلهاي «EXE «آنها را در يك حافظة فلش، يا در يك سيدي ذخيره كنيد. يك كار خوب ديگر آن است كه همهٔ برنامههای **رانش<sup>ح</sup>ری'</mark> را** كه نصب كردهايد در يك حافظة فلش يا يك سيدي ذخيره كنيد. به اين ترتيب، بعداً مجبور نخواهيد بود كه تكتك به دنبال آنها بگرديد.

از همه چيز استفاده از **<sup>3</sup>** يك يك روش آسان **پشتيبانگيري نرمافزار پشتيبانگيري** و يك ديسكسخت اكسترنال (بيروني) است. ديسكهاي سخت اكسترنال معمولاً به پورت USB كامپيوتر شما وصل ميشوند، و برق خود را يا از خود كامپيوتر ميگيرند يا از يك منبع تغذية مجزا. بسياري از برنامههاي كاربردي پشتيبانگيري ميتوانند به طور دورهاي از دادهها پشتيبانگيري كنند. بسياري از اين برنامهها به

1

<sup>4</sup> BIOS (Basic Input/Output System)

<sup>1</sup> clean installation

<sup>&</sup>lt;sup>2</sup> device driver

<sup>3</sup> back up

كامپيوترتان حالا به حالت بوت از سيدي پيكربندي شده است. كليد 10F را بزنيد تا اصلاحات شما ذخيره شود و سپس در پيامي كه به نمايش در ميآيد كليد Enter را بزنيد.

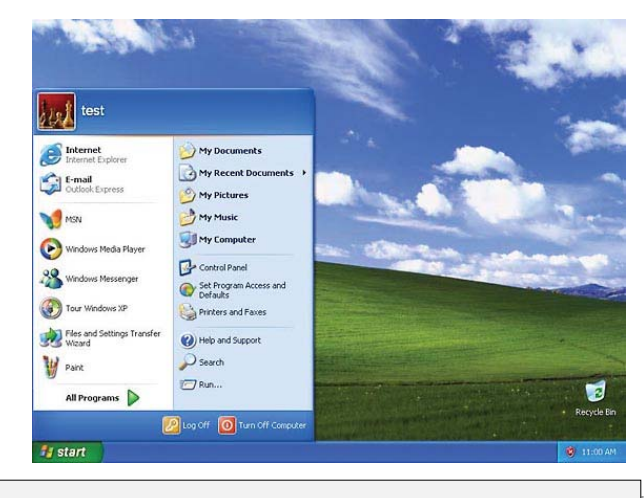

**آيا روزي را كه دسكتاپ ويندوز شما چنين پاك بوده است به ياد ميآوريد؟ يك نصب پاك ويندوز اكسپي روزهاي خوش گذشته را باز خواهد گرداند.** 

حال، كامپيوتر بوت خواهد كرد. در نقطهاي از عمليات بوت، پيام زير خواهد آمد:

Press Any Key To Boot From CD Or DVD

به دقت به صفحهنمايش نگاه كنيد تا اين پيام را بيابيد، چون اين پيام فقط چند ثانيه ظاهر ميشود؛ اگر خيلي منتظر بمانيد و كليدي را نزنيد، ويندوز فرض خواهد كرد كه شما نميخواهيد از روي سيدي بوت كنيد و كامپيوتر را از روي ديسكسخت و ويندوز موجود در آن بوت خواهد كرد. اگر اين پيام را از دست بدهيد، لوگوي ويندوز به نمايش در خواهد آمد. در اين نقطه مجبوريد كه كامپيوترتان را از نو بوت كنيد.

شروع به كار كرد، كليد **<sup>5</sup>** به محض آن كه **برنامة برپايي** يا **ستآپ** 6F را بزنيد (در زماني كه پيام مربوط به رانشگر ديسكسخت ميآيد) تا بتوانيد رانشگرهاي ديسكسخت، مانند رانشگرهاي SATA را نصب كنيد (اين مرحله براي بعضي از كامپيوترها ضروري است. بخش «**رانشگرهاي ديسكسخت**» را بخوانيد).

 $\frac{1}{5}$  Setup

هنگامي كه ويندوز باركردن فايلها را به پايان برساند، يك صفحة Setup Windows خواهيد ديد كه بسيار شبيه به يك پيام خطا به نظر ميرسد. اگر به شما پيام بدهد كه نميتواند وسايل ذخيرهگر كامپيوتر (ديسكهاي سخت) را شناسايي كند، كليد S را بزنيد، ديسك حاوي رانشگرهاي SATA را در ديسكران قرار دهيد، و كليد Enter را بزنيد.

برنامة **ستآپ** همة رانشگرهاي روي ديسكت را نمايش خواهد داد. از كليدهاي پيكاني براي انتخاب رانشگر **ويندوز اكسپي** بهره بگيريد و كليد Enter را بزنيد. برنامة برپايي ويندوز اين رانشگر را بار ميكند و سپس نام آن را به نمايش در ميآورد. دوباره كليد Enter را بزنيد.

در اين مرحله، پيام Setup To Welcome را خواهيد ديد. اين پنجره چند گزينه را نمايش خواهد داد. گزينة زير را انتخاب كنيد:

 To Set Up Windows XP Now, Press ENTER كليد Enter را بزنيد. هنگامي كه توافقنامة پروانة استفاده از نرمافزار به نمايش در آمد، كليد 8F را براي پذيرش بزنيد. (اگر بخواهيد كل توافقنامه را بخوانيد كليد DOWN PAGE را بزنيد.)

صفحة بعدي همة نگارشهاي **ويندوز اكسپي** را كه پيشتر بر روي سيستم خود نصب كردهايد به نمايش در خواهد آورد.

**يادآوري:** اگر بخواهيد بيآن كه همة دادههاي شما از روي ديسكسخت پاك شود، فقط فايلهاي سيستمي اصلي ويندوز جايگزين فايلهاي قبلي شود، در اينجا ميتوانيد از گزينة *Repair* بهره بگيريد. براي اطلاعات بيشتر به بخش «**تعمير ويندوز**» مراجعه كنيد.

براي ادامة عمليات **نصب پاك** و حذف نگارش قديمي **ويندوز اكسپي**، كليد ESC را بزنيد.

صفحة بعدي، همة ديسكهاي سخت سيستم و **پارتيشنهاي ديسكسخت** (نواحي ذخيرهسازي متمايز بر روي ديسكهاي سخت) را نمايش ميدهد. در اينجا، چند گزينه پيش روي داريد، شامل گزينة زير:

Set Up Windows XP On The Selected Item, Press ENTER

صفحة بعدي به شما هشدار ميدهد كه نبايد دو سيستمعامل را روی يك پارتيشن نصب كنيد. شما هم نمي خواهيد كه دو سيستمءامل را در يك پارتيشن نصب كنيد. بلكه قصد داريد كه **ويندوز اكسپي** را جايگزين كنيد. كليد C را براي ادامه بزنيد.

صفحة بعدي امكان فرمتكردن ديسكسخت را در اختيار شما ميگذارد. توصيه ميكنيم ديسكسخت خود را فرمت كنيد، چون همة دادهها را از روی كامپيوتر پاك ميكند تا بتوانيد سيستمءعامل را در يك محيط كاملاً پاك نصب كنيد. فرمتنكردن ميتواند مسائل گذشته را همچنان تكرار كند. براي فرمتكردن پارتيشني كه ميخواهيد سيستمعامل را بر روي آن نصب كنيد، با استفاده از كليدهاي پيكاني گزينة زيررا انتخاب كنيد:

Format The Partition Using The NTFS File System

سپس كليد Enter را بزنيد.

صفحة بعدي حاوي يك پيام هشدار ديگراست:

 Caution, Formatting This Drive Will Delete All Files On It (احتياط كنيد، فرمتكردن، همة فايلهاي روي يك درايو را پاك ميكند.) نترسيد و كليد F را براي فرمتكردن پارتيشن انتخابي بزنيد. پس از تكميل عمليات فرمت، نصب نسخة جديد ويندوز آغاز ميشود.

هرگاه ويندوز كپيبرداري از همة فايلها را انجام دهد، كامپيوتر به طور خودكار بازراهاندازي خواهد شد و عمليات نصب ادامه خواهد يافت. توجه داشته باشيد كه در سمت چپ صفحهنمايش، فهرست مراحل عمليات نصب درج ميشود. اولين سه مورد آن تا به حال تكميل شده است، و تيكدار شدهاند. از حالا مرحلة Windows Installing آغاز ميشود، اما مرحلة Installation Final هنوز آغاز نشده است.

لحظاتي بعد، طي يك پيام از شما خواسته ميشود كه Options Language And Regional را انتخاب كنيد. توجه داشته

روي (States United (English ميزان شده **<sup>6</sup>** باشيد كه فرمت **پيشفرض** است، و States United مكان پيشفرض است. (با كليككردن روي Customize ميتوانيد اين تنظيمها را تغيير بدهيد.) ورودي متن پيش فرض U.S. Keyboard Layout است. با كليك كردن روي Details ميتوانيد آن را تغيير دهيد. (همة اين موارد را بعد از نصب ويندوز نيز ميتوانيد تغيير بدهيد.) براي رفتن به صفحة بعدي روي Next كليك كنيد.

هرگاه صفحة Software Your Personalize ظاهر شد، نام خود را در كادر متني Name و اگر سازماني داشته باشيد كه بخواهيد با آن شناسايي شويد نام سازمان خود را در كادر متني Organization تايپ كنيد. روي Next كليك كنيد.

## **تعمير ويندوز**

**با آن كه نصب پاك يك روش خوب براي حذف خطاهاي روي سيستم است، معايبي نيز دارد: وقتگير است، به كارهاي مقدماتي نياز دارد، و سرانجام تنظيمها و پيكربنديهاي شخصي شما را به جايگاه نخست باز ميگرداند. پيش از آن كه براي حل يك مسئله يك نصب پاك را انجام دهيد، Repair Windows را امتحان كنيد، كه گاهي يك نصب تعميري ناميده ميشود.** 

**Repair Windows در ديسك نصب ويندوز اكسپي گنجانده شده است. براي دستيابي آن، همانگونه آغاز كنيد كه براي نصب مجدد آغاز ميكنيد. هرگاه به صفحة Setup To Welcome رسيديد كليد Enter را بزنيد، كليد 8F را براي پذيرش موافقتنامة نرمافزار يا EULA (Agreement License User-End (بپذيريد، و وقتي امكان اجراي يك نصب تعميري فراهم شد كليد** *R* **را بزنيد. اين برنامه اساساً به شما امكان ميدهد كه كامپيوتر را با رونويسي صرف سيستمعامل \_ نه فايلها، پوشهها، و برنامههاي كاربردي \_ تعمير كنيد. براي اجراي عمليات تعمير، دستورالعملهايي را كه بر روي صفحهنمايش به نمايش در ميآيد انجام دهيد.□** 

سپس، صفحة Key Product Your ظاهر ميشود. شماره سريال ويندوز خود را در كادرهاي متني به نمايش در آمده تايپ كنيد. هرگاه تايپ شماره سريال را به پايان رسانديد روي Next كليك كنيد.

**صفحه /116 همه چيز درباره ويندوزXP** 

 $\overline{a}$ 6 default

صفحة بعدي به شما امكان ميدهد كه يك نام را براي كامپيوترتان انتخاب كنيد كه آن را در شبكه شناسايي خواهد كرد. اين نام را تايپ كنيد (يا اگر نام پيشنهادي ويندوز را قبول داشته باشيد، تايپ نكنيد) و سپس روي دكمة Next كليك كنيد.

**حساب كاربري** اصلي يك كامپيوتر **حساب Administrator** است. حسابي است كه از طريق آن ميتوانيد تنظيمها را تغيير بدهيد، برنامهها انتخابي خود را **<sup>8</sup>** كنيد، و مانند آن. **گذرواژة <sup>7</sup>** را نصب يا **نصبزدايي** در كادر متني گذرواژه تايپ كنيد و سپس دوباره آن را براي تأييد تايپ كنيد. براي ادامه روي Next كليك كنيد.

وقتي پنجرة Settings Time And Date به نمايش در آمد، درستبودن تاريخ روز، ساعت، و منطقة زماني را بررسي كنيد و روي Next كليك كنيد. در صفحة بعد، براي پيكربندي تنظيمهاي شبكه، Settings Typical يا Settings Custom را انتخاب كنيد. Settings Typical را انتخاب كنيد و روي Next كليك كنيد، مگر آن كه بدانيد كه براي پيكربندي تنظيمهاي شبكه چه كارهايي را بايد انجام بدهيد.

اگر كامپيوتر حاضر كامپيوتر خانه باشد، گزينة را انتخاب كنيد. حتى No, This Computer Is Not On a Network اگر يك شبكة خانگي داشته باشيد، اين گزينه را انتخاب كنيد؛ نام Workgroup خانه را ميتوانيد تايپ كنيد. در غير اين صورت، به آن كادر متني دست نزنيد. اگر كامپيوتر حاضر كامپيوتر دفتر كار شما باشد، ميتوانيد گزينة ديگر را انتخاب كنيد، اما ممكن است لازم باشد كه اطلاعات درست را از مدير شبكه بپرسيد. انتخاب خود را مشخص كنيد و روي Next كليك كنيد.

منتظر بمانيد تا نصب ويندوز تكميل شود. كامپيوتر در طي اين مرحله به طور خودكار بازراهاندازي خواهد شد. پس از بازراهاندازي، ممكن است پيامي دريافت كنيد كه ميگويد كه ويندوز به طور خودكار رزولوشن صفحهنمايش شما را تنظيم خواهد كرد. روي OK كليك كنيد، و اگر بتوانيد متن ظاهرشده بر روي صفحهنمايش را بخوانيد دوباره روي OK كليك كنيد.

1  $<sup>7</sup>$  uninstall</sup>

8 password

### **كامپيوتر را برپا كنيد**

حال زمان برپاساختن كامپيوتر است. براي شروع روي Next كليك كنيد. در صورت تمايل، گزينة زيررا انتخاب كنيد:

 **Help Protect My PC By Turning On Automatic Updates Now** و روي Next كليك كنيد. (اين كار اين اطمينان را براي شما فراهم خواهد كرد كه كامپيوترتان همة وصلههاي روزآمدساز ضروري را به طور خودكار دريافت ميكند). در اين زمان، براي هر كسي كه از اين كامپيوتر استفاده خواهد كرد ميتوانيد يك حساب برپا كنيد. بايد يك نام كاربري براي خودتان بسازيد، اما اگر بخواهيد، بعداً ميتوانيد براي كاربران ديگر حساب باز كنيد. نام كاربري انتخابي خود را تايپ كنيد و Next را انتخاب كنيد. روي Finish كليك كنيد، منتظر بمانيد تا ويندوز باركردن فايلها را تمام كند، و نگاهي به **ويندوز اكسپي** جديد خود بيندازيد.

### **فراموش نكنيد**

پس از تكميل عمليات نصب، بايد ترتيب بوت را در بايوس به گونهاي تغيير بدهيد كه كامپيوتر از ديسكسخت بوت كند. سيدي نصب ويندوز را از ديسكران خارج كنيد و كامپيوتر را بازراهاندازي كنيد. به محض بوتشدن كامپيوتر كليد DELETE را آنقدر نگه داريد تا صفحة بايوس به نمايش در بيايد. همچون قبل، از كليدهاي پيكاني براي انتخاب Features BIOS Advanced بهره بگيريد. كليد Enter را بزنيد، و در صفحة بعدي، گزينة Device Boot First را انتخاب كنيد. كليد Enter را بزنيد، Disk Hard را انتخاب كنيد، و كليد Enter را دوباره بزنيد. حال كامپيوترتان طوري پيكربندي شده است كه از ديسكسخت بوت كند. كليد 10F را بزنيد تا اصلاحات شما ذخيره شود و سپس وقتي خواسته شد كليد Enter را بزنيد.

حتي كاربران باتجربه نيز به هنگام نصب مجدد ممكن است يك يا دو **نرمافزارران** (driver software (يا رانشگر را نصب نكرده باشند. ممكن است مجبور باشيد چند رانشگر را به طور دستي پيدا و

نصب كنيد. اطمينان يابيد كه مادربورد، كارت گرافيك، ديسك سخت، و ساير وسايل جانبي آخرين روزآمدكنندهها را دارند.□

**رانشگرهاي ديسكسخت** 

**از لحاظ كلي، در حال حاضر ديسكهاي سخت كامپيوترهاي شخصي يا از نوع IDE) Electronics Drive Integrated \_ (كه به ATA نيز مشهور است (انواع قديمي) \_ هستند، يا از نوع SATA .(جديد انواع ؛Serial Advanced Technology Attachment)**

**ويندوز اكسپي قبل از رواج رابط SATA عرضه شد. در نتيجه، ناسازگاريهايي بين اين دو پيدا شد: در بسياري از مادربوردها براي پشتيباني كامل از ديسكهاي سخت SATA لازم بود كه رانشگرهاي SATA نصب شود. بسياري از چيپستهاي (chipset (مادربورد كه پس از رواج SATA عرضه شدند، به ويژه آنهايي كه شركت اينتل توليد كرد، پشتيباني توكار SATA را اضافه كردند، در نتيجه، براي آنها اين مسئله حل شد. اما براي مادربوردهاي AMD مدتي طول كشيد تا اين حد از پشتيباني به وجود بيايد.** 

**نتيجه آن است كه مادربوردهاي AMD قديمي پيش از آن كه ديسكسخت SATA شما بتواند امكانات كامل خود را فراهم كند اغلب از شما ميخواهند كه رانشگرهاي SATA را براي مادربورد دريافت و نصب كنيد (مادربوردهاي جديدتر AMD اين مسئله را ندارند). حتي اگر به هنگام عمليات نصب با هيچ مسئله يا خطايي مواجه نشويد، مادربورد شما ممكن است ديسكسخت SATA شما را در بايوس به عنوان يك ديسك IDE فهرست كند.** 

**در عمل، احتمالاً متوجه هيچ مسئلهاي در كارايي ديسكسخت \_ يا هيچ پيام خطايي\_ نخواهيد شد كه به دليل خصوصيت «mode legacy « يا «mode IDE «است، كه يك خصوصيت بعضي از مادربوردهاست كه به شما امكان ميدهد كه بيآنكه مجبور به نصب رانشگر در اول كار باشيد از يك ديسكسخت SATA استفاده كنيد. اين خصوصيت ميتواند دردسرهاي ناشي از عمليات نصب را سبكتر كند، اما اگر بخواهيد اطمينان يابيد كه همة امكانات ديسكسخت SATA قابل استفاده است، بايد بازهم رانشگرهاي SATA را دريافت و نصب كنيد. البته، توليدكنندگان در يك مقطع زماني خاص پشتيباني از مادربوردهاي قديمي خود را متوقف ميكنند، در نتيجه، حتي آخرين رانشگرها نيز ممكن است در بعضي از موارد SATA را پشتيباني نكنند.** 

**اگر لازم باشد كه ضمن عمليات نصب ويندوز، رانشگرهاي SATA را نصب كنيد، به پايگاه وب توليدكنندة مادربورد مراجعه كنيد و مدل مادربورد خود را در آن بيابيد. آخرين روزآمدكنندة بايوس را براي آن دريافت كنيد و رانشگرهاي SATA را بيابيد. آنها را دريافت كنيد و در يك رسانة ذخيرهگر جابهجاپذير مانند يك حافظة فلش، ديسكت، سيدي، يا ديويدي ذخيره كنيد.** 

**هنگامي كه عمليات نصب را انجام ميدهيد، كليد 6F را به محض آن كه Setup آغاز ميشود چند بار بزنيد. هنگامي كه خواسته شد، وسيلة ذخيرهگر حاوي رانشگرها را انتخاب كنيد، رانشگرهاي ضروري را انتخاب كنيد، و كليد Enter را بزنيد. □**